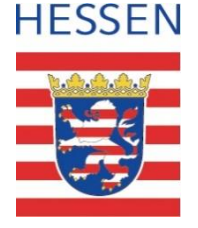

#### **Schul-ID Hessen**

### Anleitung zur Aktivierung der passwortlosen Anmeldung im Microsoft Authenticator

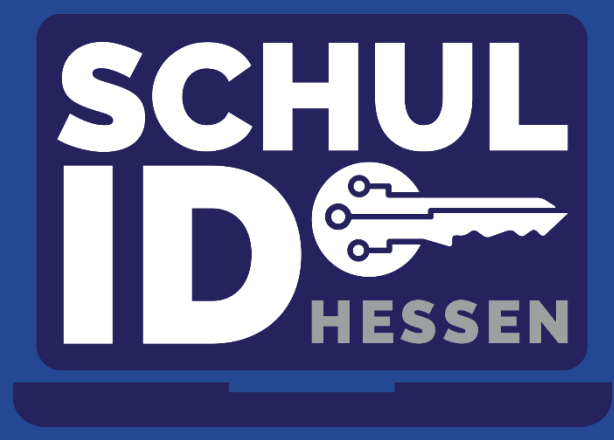

**Hessisches Kultusministerium** Stand: 29. August 2022 **Hessisches Kultusministerium**

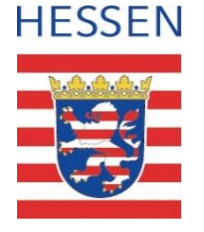

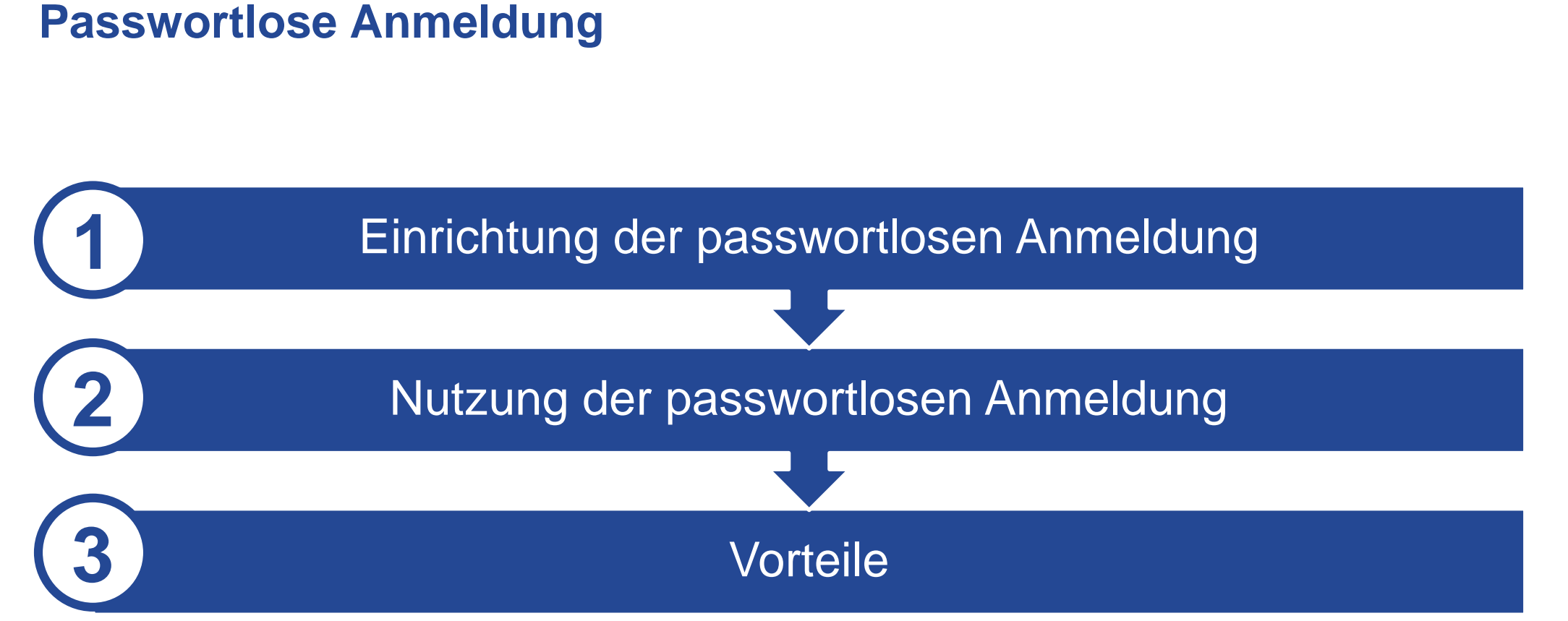

# **Voraussetzung für die Einrichtung der passwortlosen Anmeldung**

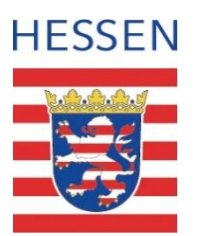

- Der Microsoft Authenticator wurde auf Ihr Smartphone heruntergeladen.
- Sie haben die Ersteinrichtung Ihrer Schul-ID Hessen durch Vergabe eines persönlichen Kennwortes und Einrichtung eines Zweiten-Faktors (Sicherheitsinformationen) abgeschlossen.
- Sie haben den Microsoft Authenticator bereits für die Zwei-Faktor-Authentifizierung (Sicherheitsinformationen) registriert. Die Registrierung ist unter folgendem Link möglich [https://mfa.schulid.hessen.de.](https://mfa.schulid.hessen.de/)
- Sie haben die passwortlose Anmeldung noch für kein weiteres Microsoft-Konto aktiviert.

# **HESSEN**

# **Microsoft Authenticator öffnen und Konto auswählen.**

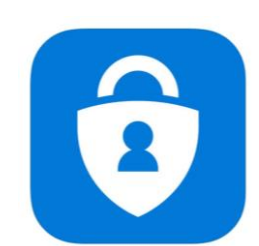

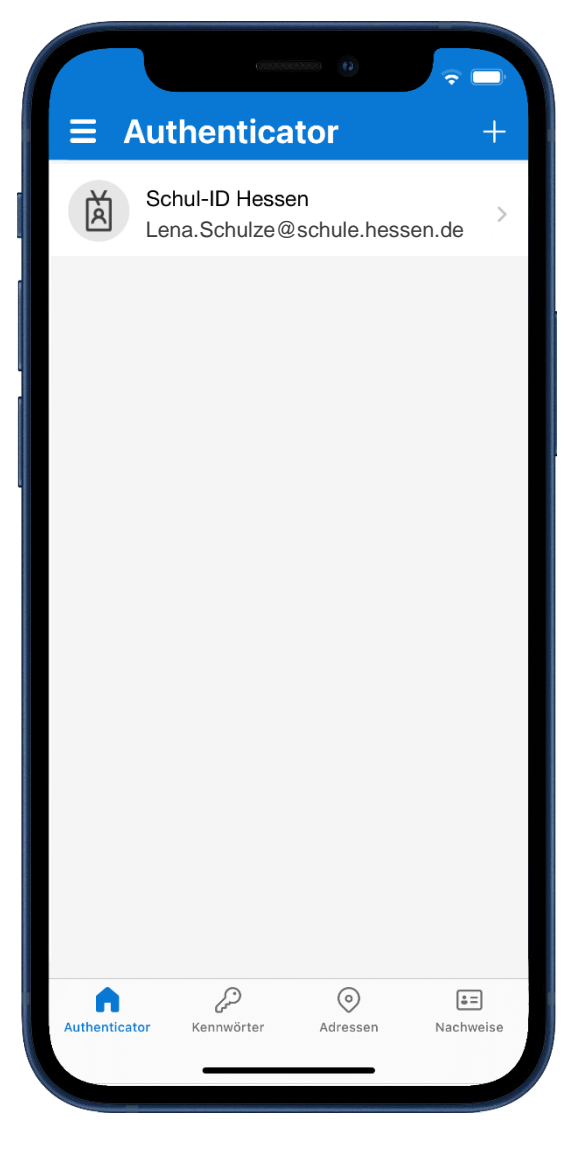

# **"Anmeldung per Telefon aktivieren" auswählen.**

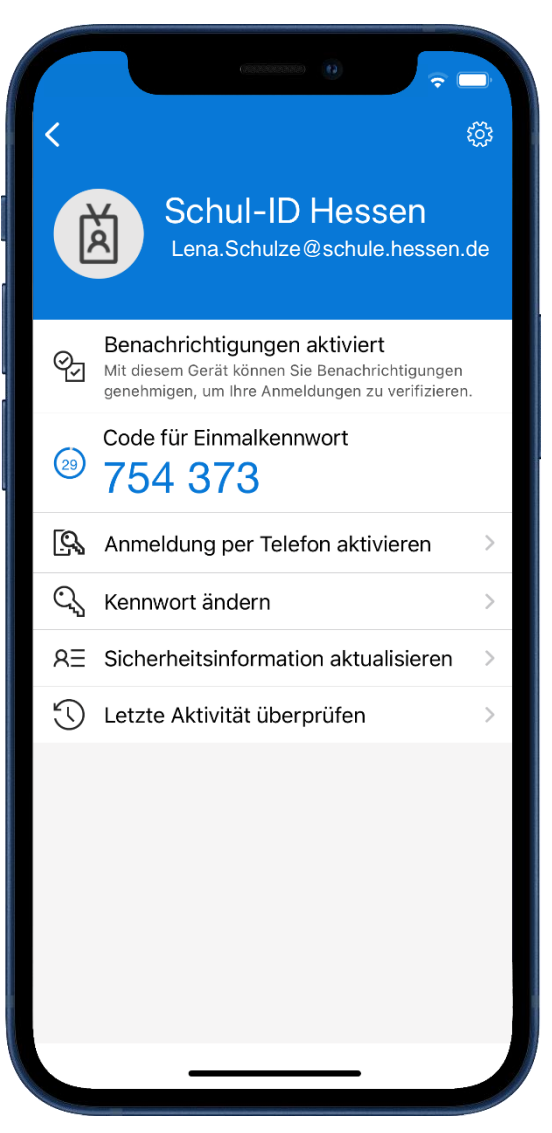

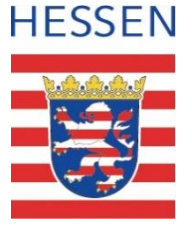

#### **"Weiter" auswählen.**

Abbrechen Über Ihr Telefon anmelden  $\bullet$ Mit Microsoft Authenticator melden Sie sich weiterhin sicher an – ohne Kennwort. Führen Sie die folgenden<br>Schritte aus, um die Telefonanmeldung zu aktivieren. Geräteregistrierung Summer IT-Abteilung hat festgelegt, dass Sie Ihr Gerät<br>registrieren müssen, damit es für den Zugriff auf<br>Organisationsressourcen vertrauenswürdig ist. Passcode festlegen  $\odot$ Gerätepasscode oder Face ID ist erforderlich. Sie<br>müssen zum Aktivieren zu den Einstellungen wechseln. Weiter

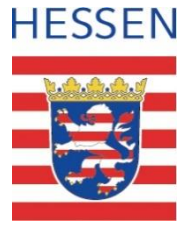

### Kennwort eingeben und mit "Anmelden" bestätigen.

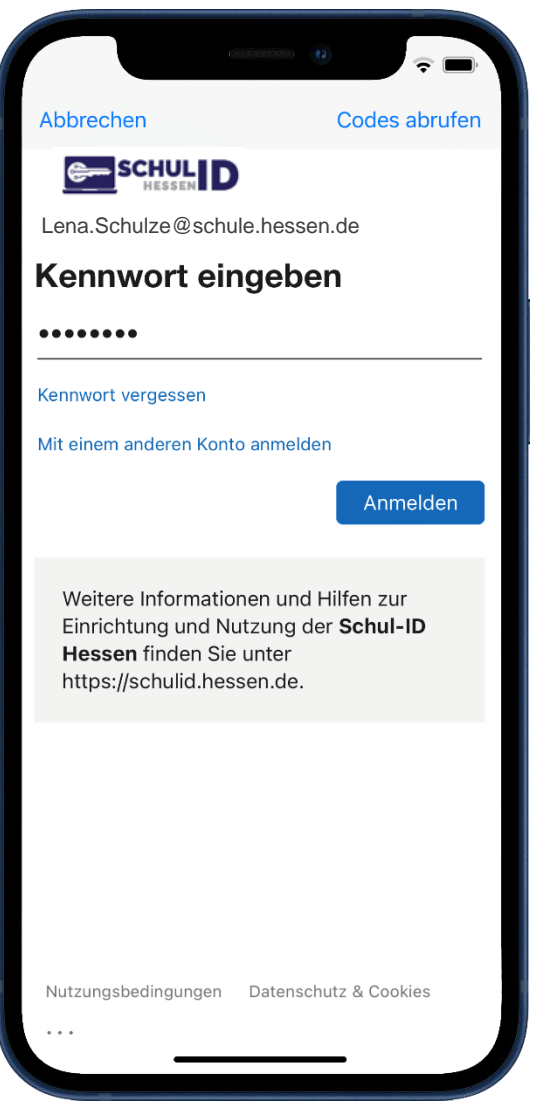

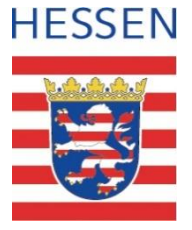

# **Mit "Genehmigen" bestätigen.**

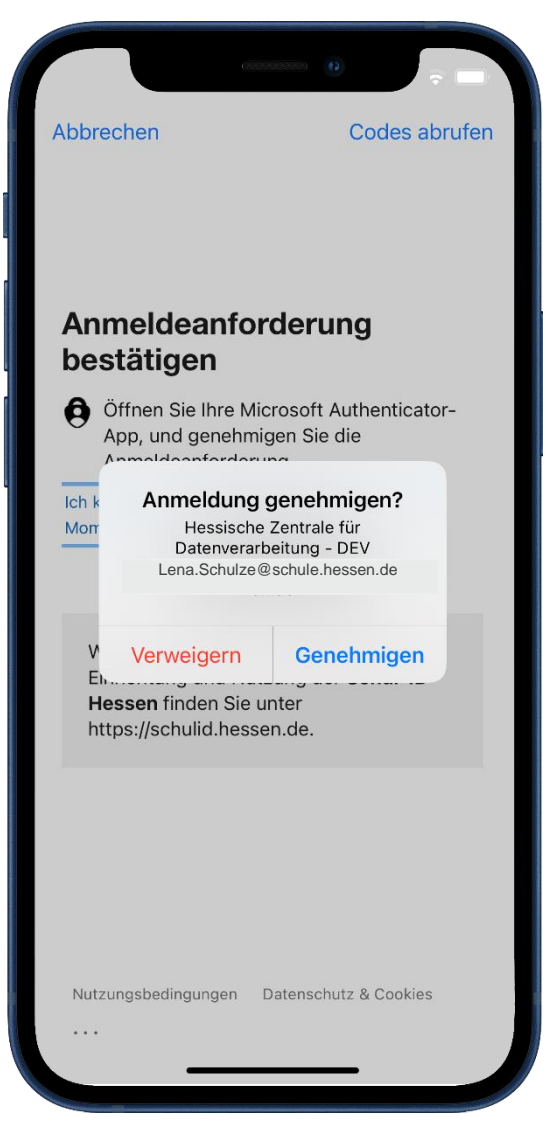

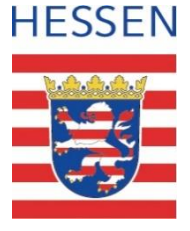

#### **Die passwortlose Anmeldung ist aktiviert.**

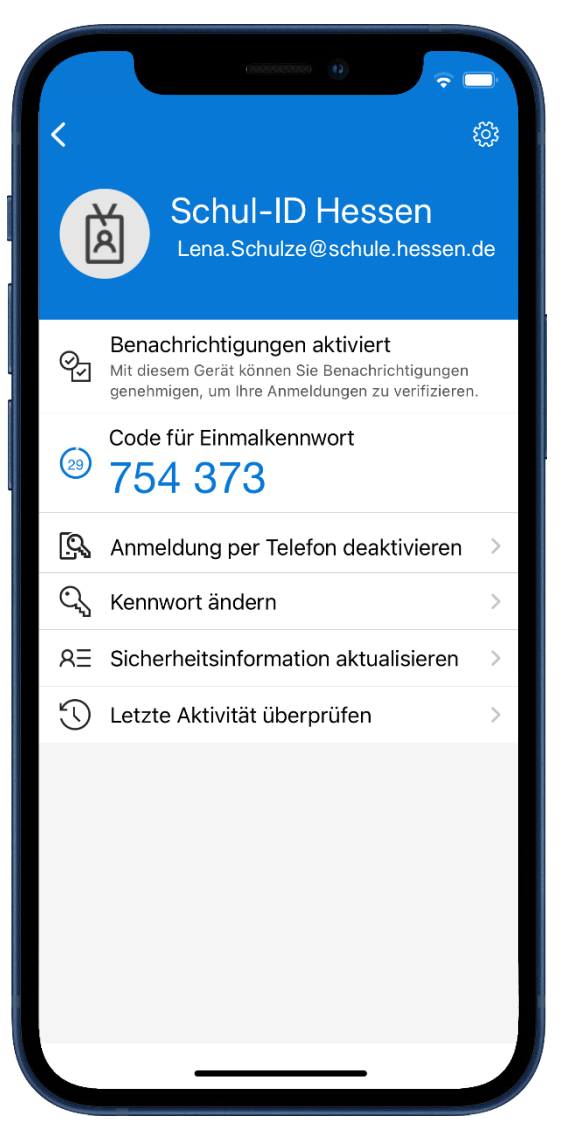

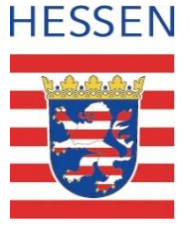

#### **Nutzung der passwortlosen Anmeldung**

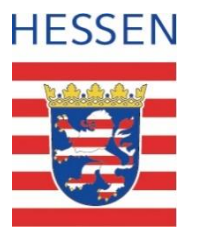

- Rufen Sie die Webseite https://login.schulid.hessen.de auf.
- **Tragen dort Ihre Schul-ID Hessen ein bzw. wählen diese dort aus.**
- Betätigen Sie unter dem Eingabefeld "Kennwort eingeben" die Funktion "Stattdessen eine App verwenden".

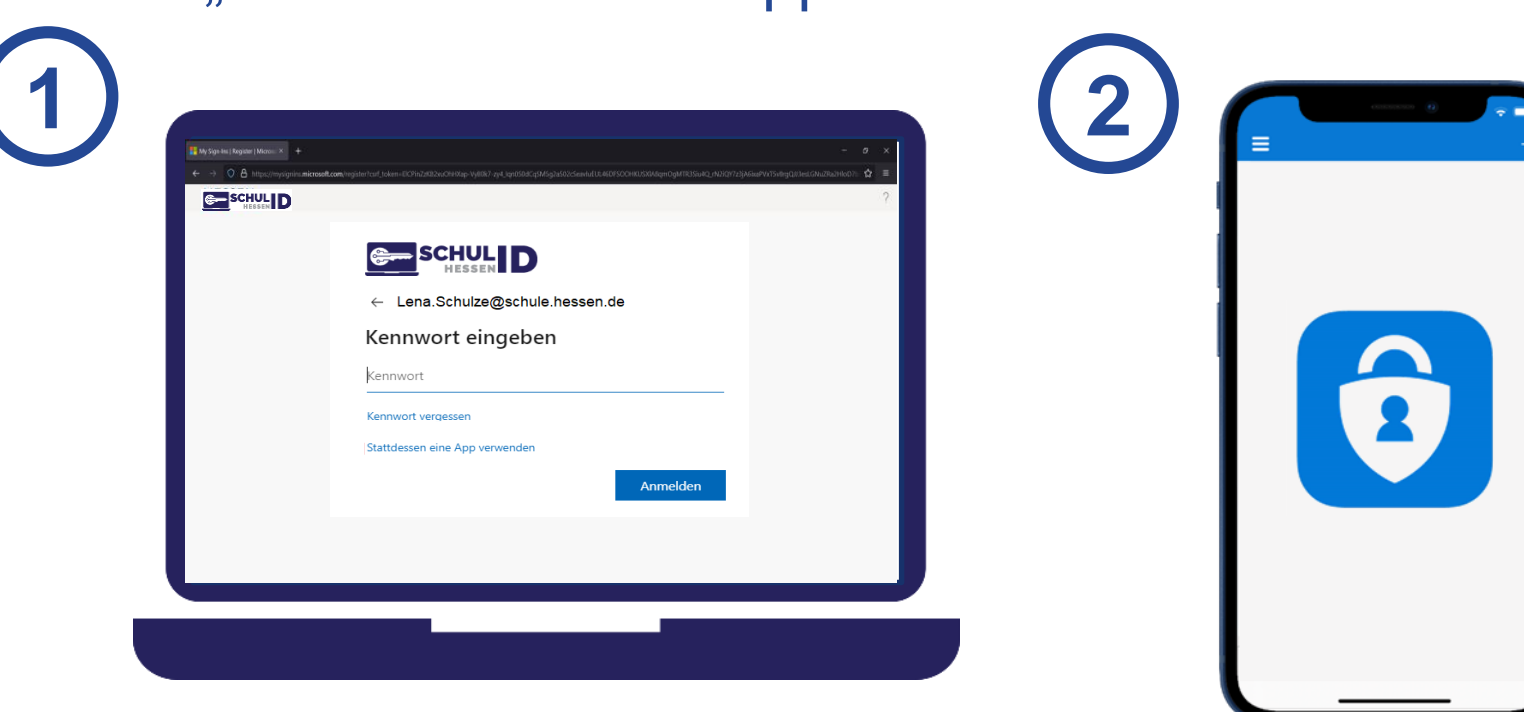

#### **Nutzung der passwortlosen Anmeldung**

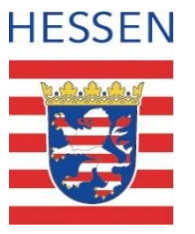

In der Anwendung wir eine Nummer angezeigt. **1** Übernehmen Sie diese in die Microsoft Authenticator App und **2**bestätigen mit "Ja". Sie werden an der Schul-ID Hessen authentifiziert.

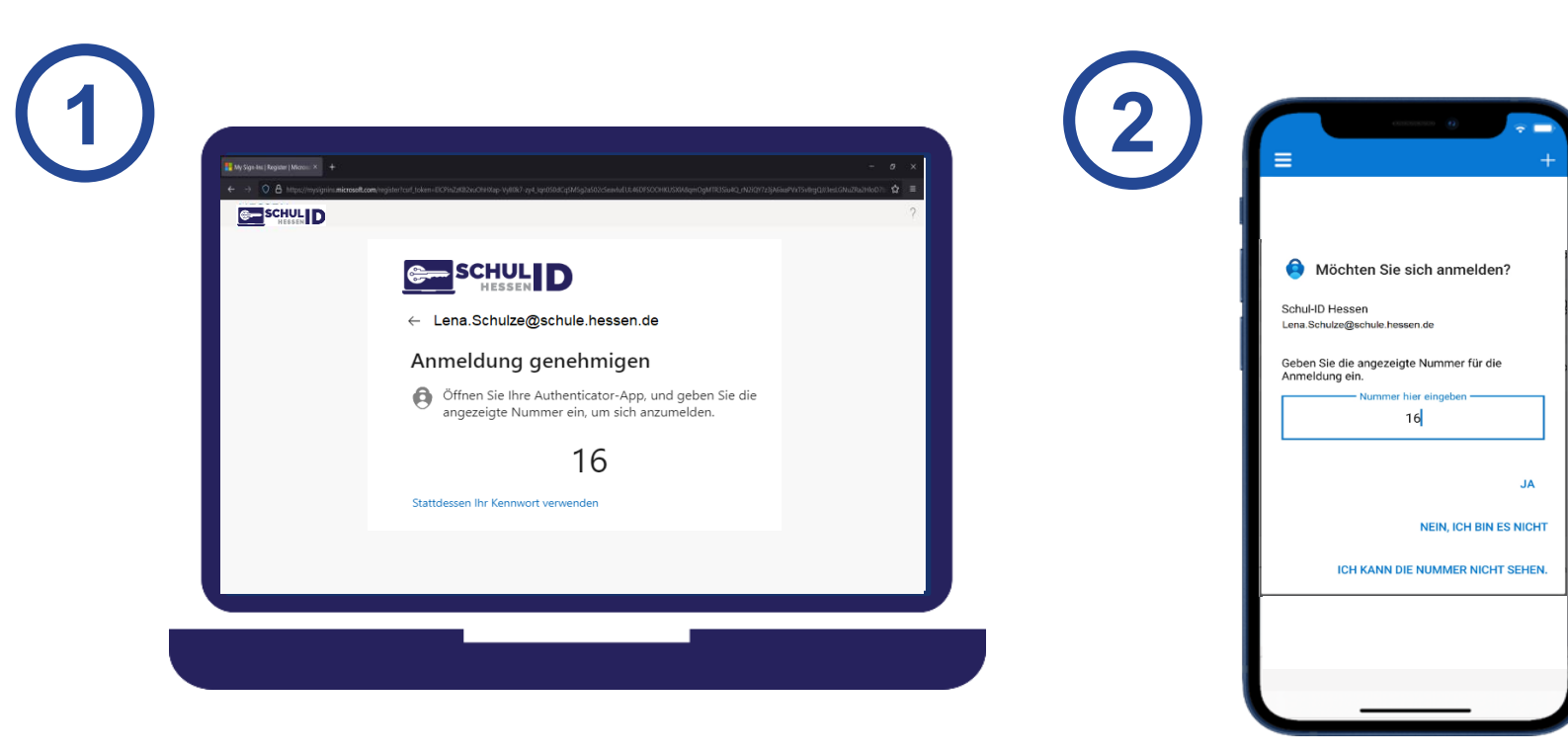

# **HESSEN**

# **Und jetzt?**

- Nutzen Sie die passwortlose Anmeldung an der Schul-ID Hessen ab sofort für Ihre tägliche Arbeit.
- Die passwortlose Anmeldung ist besonders bequem, weil man sich keine Kennwörter merken muss.
- Durch die passwortlose Anmeldung ist es Dritten nicht möglich Ihr Kennwort bei der Eingabe einzusehen.
- Die passwortlose Anmeldung ist praktisch immun gegen Phishing-Angriffe.
- **Mehr Informationen unter:**

[https://schulid.hessen.de](https://schulid.hessen.de/)

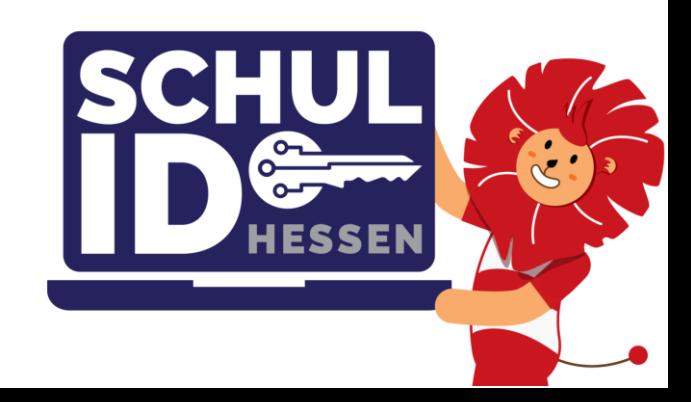